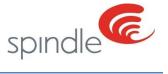

# **Support Center**

## Printing Barcode Classification Sheets

**REVISION NUMBER: 1.0** 

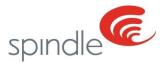

#### **Table of Contents**

| Opening Spindle Supplemental           | 3 |
|----------------------------------------|---|
| Opening Classification Barcode Sheets  | 4 |
| Printing Classification Barcode Sheets | 5 |

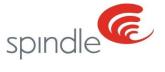

#### **Opening Spindle Supplemental**

On the desktop of your Spindle PC you will find a Icon called Spindle Supplemental. This program will be used for a variety of things in Spindle, for the purpose of this document we will go over printing the bar code classification sheets. Below is a example of how the shortcut will look on the desktop of the Spindle PC.

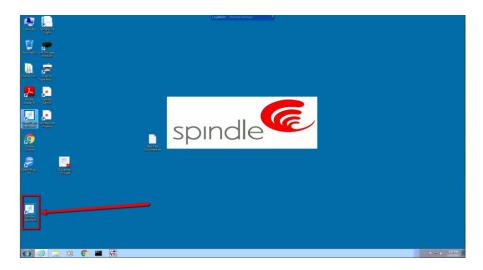

1) Double click on Spindle Supplemental to open.

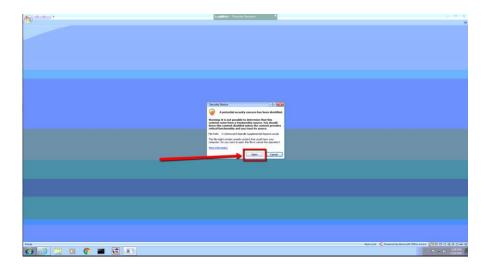

2) When the Security box opens, click "Open"

The Spindle Supplemental program will now open. Follow the steps on the next few pages to open the bar code classification sheets for selection and printing.

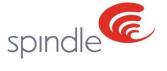

### **Opening Classification Barcode Sheets**

1) In Spindle Supplemental reports click the box marked Classification Barcode Sheet

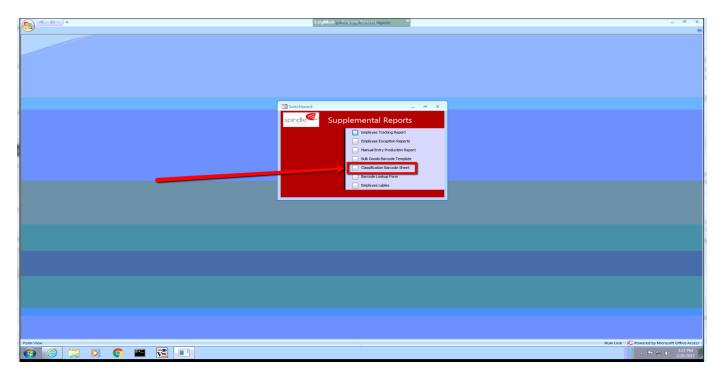

2) You will then receive the prompt to enter a password, enter Spindle\_RPT for the password and click OK

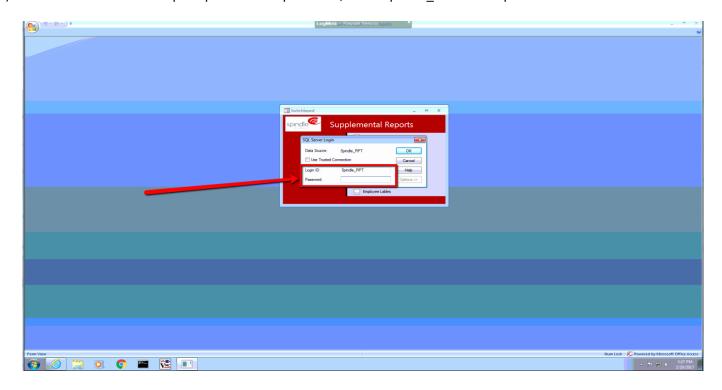

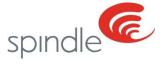

#### **Printing Classification Barcode Sheets**

1) Select the Classification you need bar codes for and then click the button labeled Run Classification Barcode Report.

Note: The select more than one classification in a group press shift while selecting classifications, To select every other classification hold down the CTRL Key.

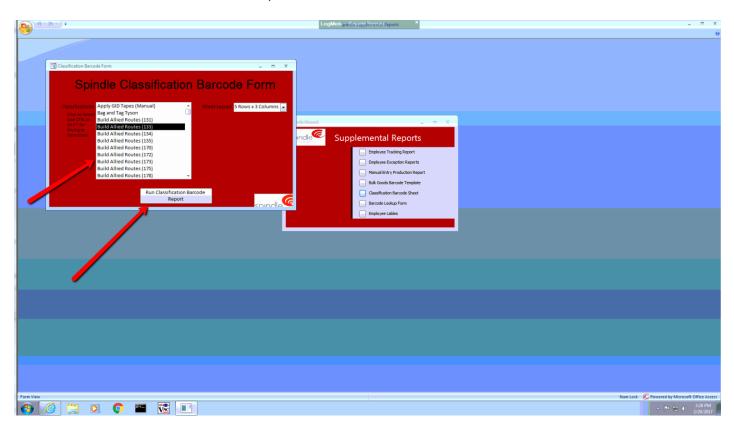

2) Once the report generation has completed click "Print"

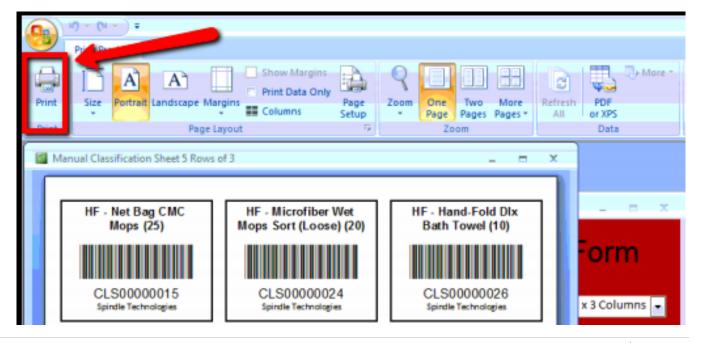